# **Biomeetria praks 2**

## **Illustreeritud (mittetäielik) tööjuhend**

## **Eeltöö**

1. Avage *MS Excel*'is oma kursuse ankeedivastuseid sisaldav andmestik (see, mida 1. praktikumiski analüüsisite),

2. nimetage 'Sheet3' ümber leheküljeks 'Praks2' ja

3. kopeerige kogu 'Andmed'-lehel paiknev andmetabel (ehk algandmed) lehekülje 'Praks2' ülemisse vasakusse nurka.

**Ülesanne 1.**

Konstrueerige sagedustabel tunnusele 'PEA\_YMB' (peaümbermõõt) ja illustreerige saadud tabelit histogrammiga. Kujundage histogramm.

## **Tööjuhend**

Pidevale arvtunnusele sagedustabeli tegemiseks on *MS Excel*'is kaks moodust – statistikaprotseduur *Histogram* ja funktsioon *FREQUENCY*. Mõlemad need variandid eeldavad, et kasutaja on eelnevalt välja mõelnud loodavad klassid ja sisestanud klasside ülemised piirid *Excel*'i töölehele

(tegelikult võib protseduur *Histogram* moodustada klassid ka ise, aga siis on nende piirid sageli "mitte ümmargused" ja uuritava tunnuse väärtuste paiknemise kirjeldamine on seeläbi tülikam).

Järgnevalt tutvume lähemalt sagedustabeli konstrueerimisega statistikaprotseduuri *Histogram* abil (kuigi 1. punktis kirjeldatav klasside moodustamine ja nende *Excel*'ile ette andmine toimub analoogselt ka funktsiooni *FREQUENCY* korral).

- 1. Otsustamaks klasside arvu ja suuruse üle, peab esmalt omama ülevaadet vaatluste arvust ja uuritava tunnuse väärtuste ulatusest.
	- Vaatluste arv  $n = 68$  (Saite ka sellise arvu? Kuidas?) annab vihje, et tudengite peaümbermõõtude väärtused võiks jagada 8 klassi (sest √68≈8,2; samas ei ole see absoluutne tõde, kui klasside piiridega paremini sobib, võib väärtused jagada ka 7 või hoopis 9 või 10 klassi).
	- Väärtuste paiknemise ulatuse määravad ära minimaalne ja maksimaalne väärtus. Nende leidmiseks on *Excel*'is päris palju erinevaid mooduseid, kiireim variant on järgmine (vt ka joonist järgmisel leheküljel):
		- a. võtate blokki huvipakkuvad lahtrid,
		- b. klikite hiire parempoolse klahviga *Excel*'i tööakna alumisel ribal (nn olekuribal, vt joonist järgmisel lehel) ja märgite avanenud rippmenüüst teid huvitavad funktsioonid (nt. *Min*),
		- c. valitud funktsioonide väärtused kuvatakse samas akna alumisel serval, aga seda ei trükita kuhugi tabeli lahtrisse.

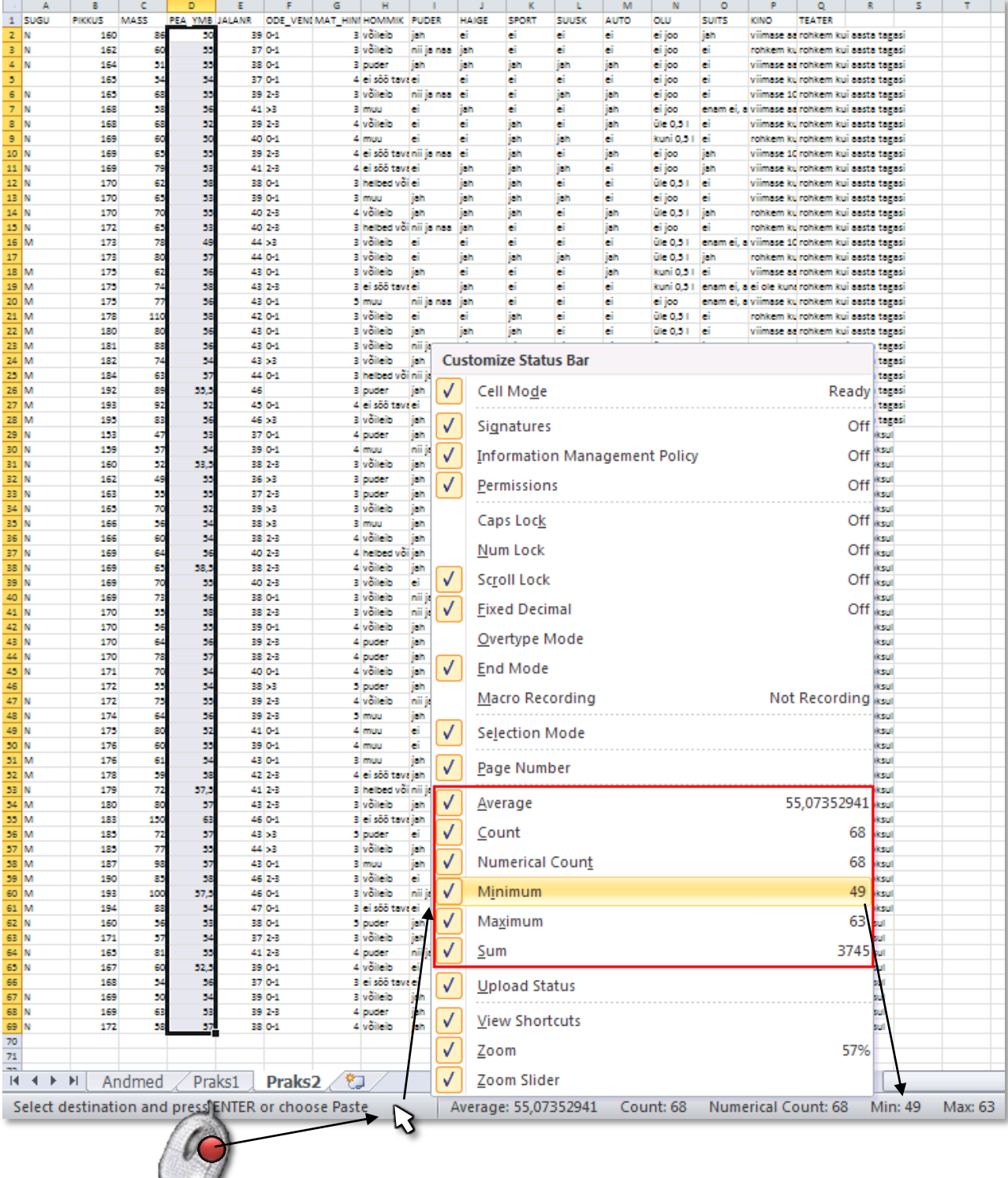

- Maksimaalne peaümbermõõt tuleb 63 ja minimaalne 49 cm.
- Klasside intervallide leidmiseks tuleb maksimaalsest väärtusest lahutada minimaalne ning jagada see soovitavate klasside arvuga ehk (63-49)/8≈1,75 cm.

Et klasside piirid oleks "ümmargused" tuleb leitud intervalli veidi suurendada või vähendada, antud ülesande puhul sobiks intervalli pikkuseks ilmselt 2 cm.

 Klasside piiride paika panekul alustatakse esimesest klassist, mis määratakse nii, et see sisaldaks minimaalset väärtust, näiteks võiks esimene klass olla 48-50 cm.

 $\bigcup$ 

 Kokkuvõttes võime tudengite peaümbermõõtudest moodustada seitse 2-sentimeetrist klassi:

48-50; 50-52; 52-54; 54-56; 56-58; 58-60; 60-62; 62-64.

Et *Excel* paigutab klassi piiriga võrdsed väärtused alumisse klassi, on korrektsem esitada klassid poollõikudena (sest kuidas muidu aru saada, kumba klassi näiteks 50 cm kuulub?):

(48,50], (50,52], (52,54], (54,56], (56,58], (58,60], (60,62] ja (62,64].

 Moodustatud klasside *Excel*'ile ette andmiseks tuleb sisestada klasside ülemisi piire sisaldav abitabel:

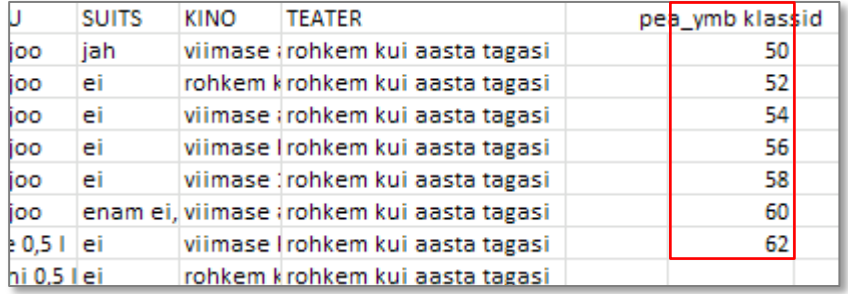

#### **Märkusi:**

– mistahes abitabeli ja algse andmetabeli vahele on soovitatav jätta vähemalt üks tühi veerg (või rida) – miks?;

– *Excel* tõlgendab etteantud väärtusi järgmiselt:

'50' tähendab '≤50';

'52' tähendab '50<x≤52' jne

 (ehk igasse klassi kuuluvaks loetakse need väärtused, mis on väiksemad või võrdsed ette antud ülemisest klassi piirist ja mis ei kuulu eelnevatesse klassidesse);

– viimast klassi '64'=(62,64] ette ei anta, sest sagedustabeli moodustamisel teeb *Excel* ise täiendava klassi, kuhu loeb kokku kõik eelnevatesse klassidesse mitte kuuluvad väärtused. Seega jäävad täiendavasse automaatselt loodavasse klassi kõik 62-st suuremad väärtused.

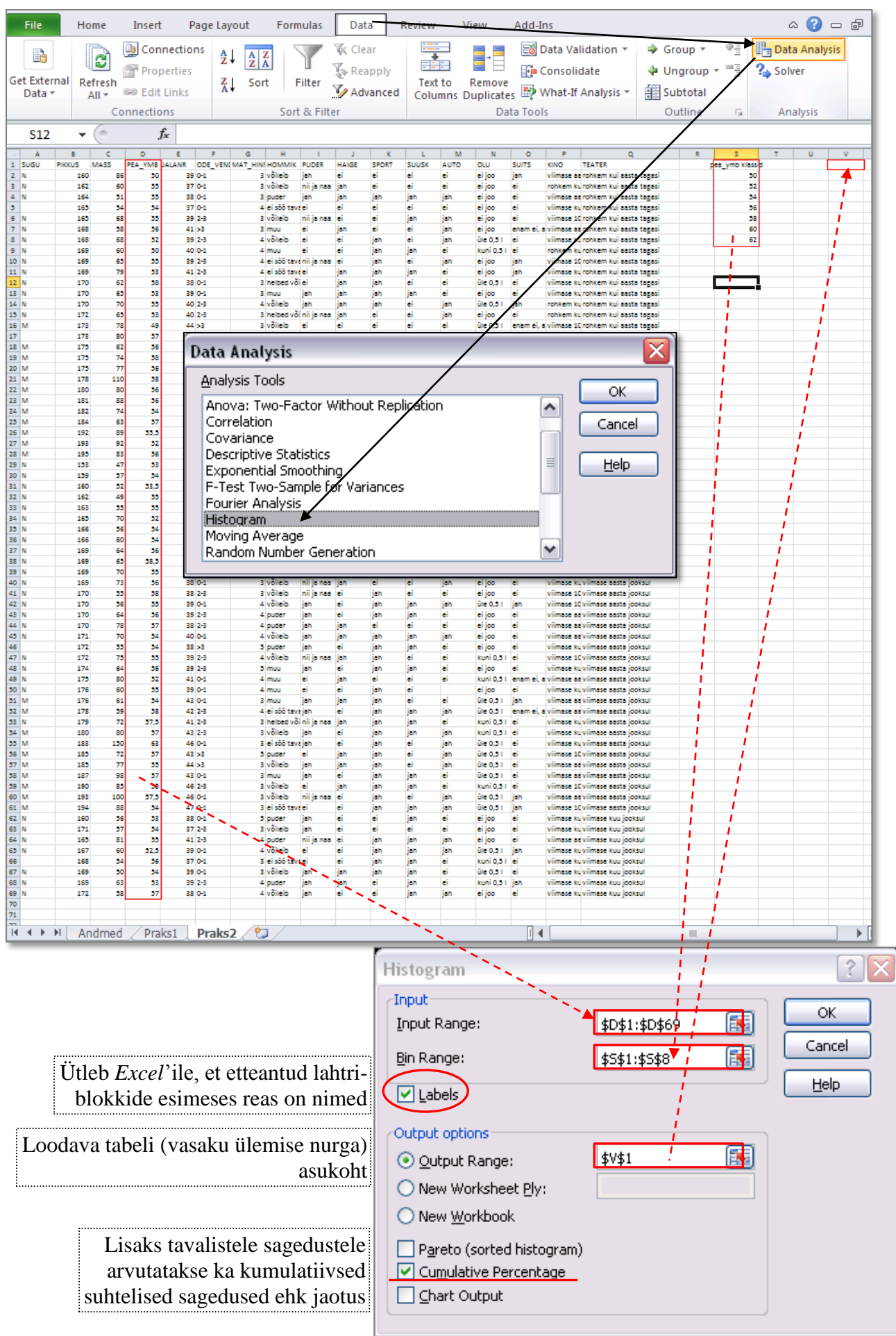

### 2. Sagedustabel protseduuri *Histogram* abil: *Data*-sakk → *Data Analysis…*→ *Histogram*

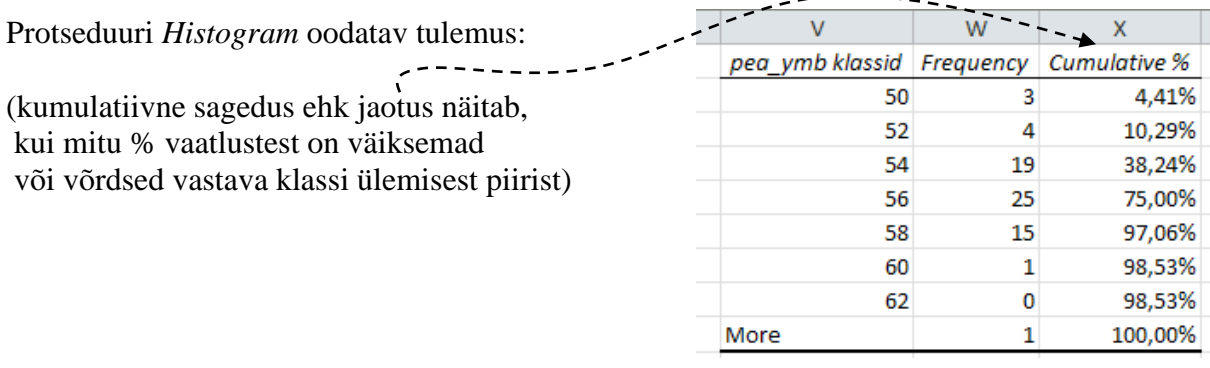

 $-$ 

3. Lisage tabelile (näiteks tabeli ette tühja veergu) tegelikud klasside piirid ning tehke joonis.

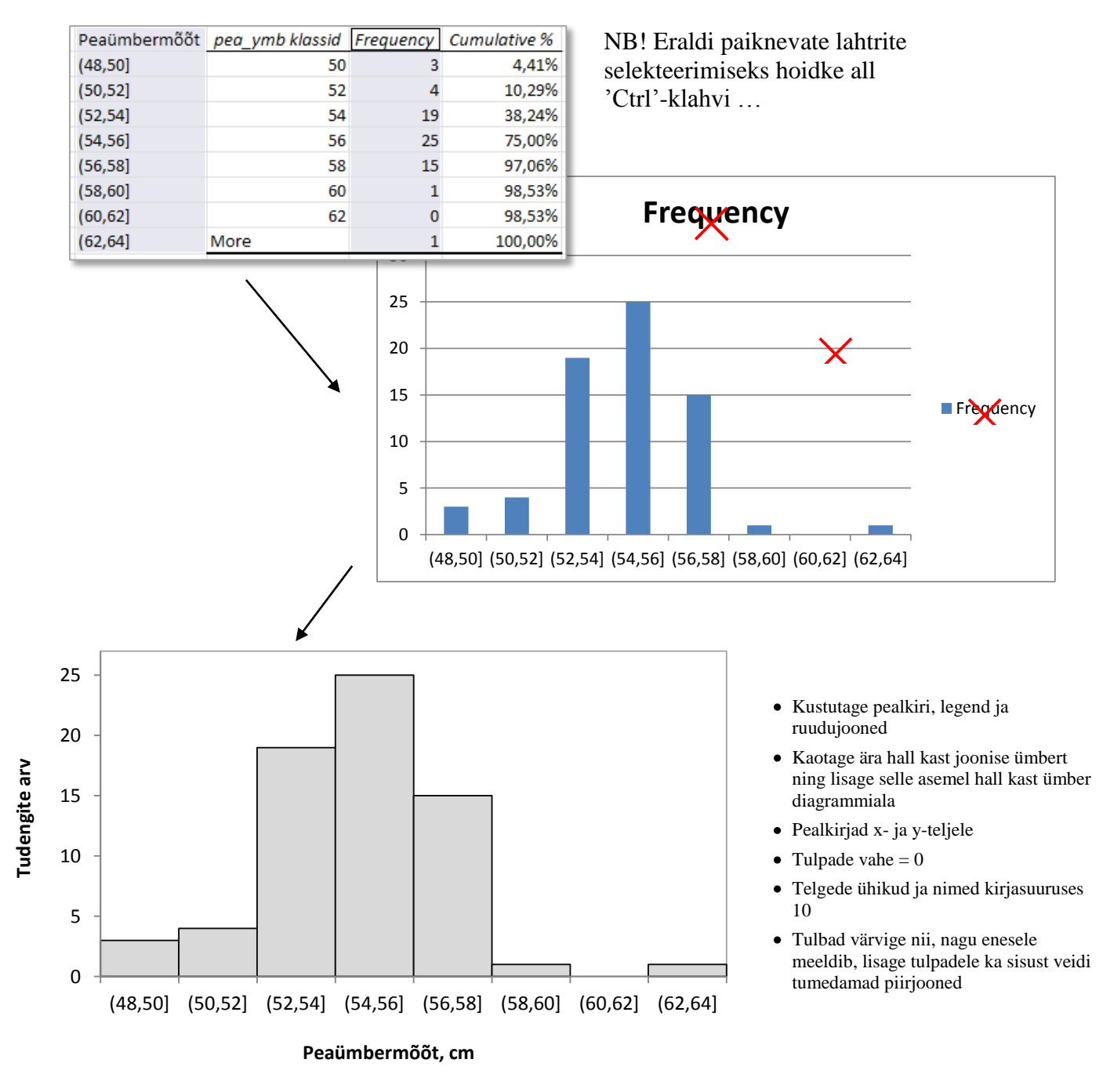

4. **Sõnastage esimese ülesande lõpetuseks üks lause absoluutsete sageduste ja üks lause kumulatiivsete sageduste põhjal** – pange need laused ka kirja.

# **Ülesanne 2.**

Konstrueerige *Pivot Table*'i abil tabel, kirjeldamaks tudengite kehamassi sõltuvalt kaerahelbepudru söömisest.

### **Tööjuhend**

1. Paigutage kursor andmetabeli suvalisse lahtrisse ('Praks2'-lehel).

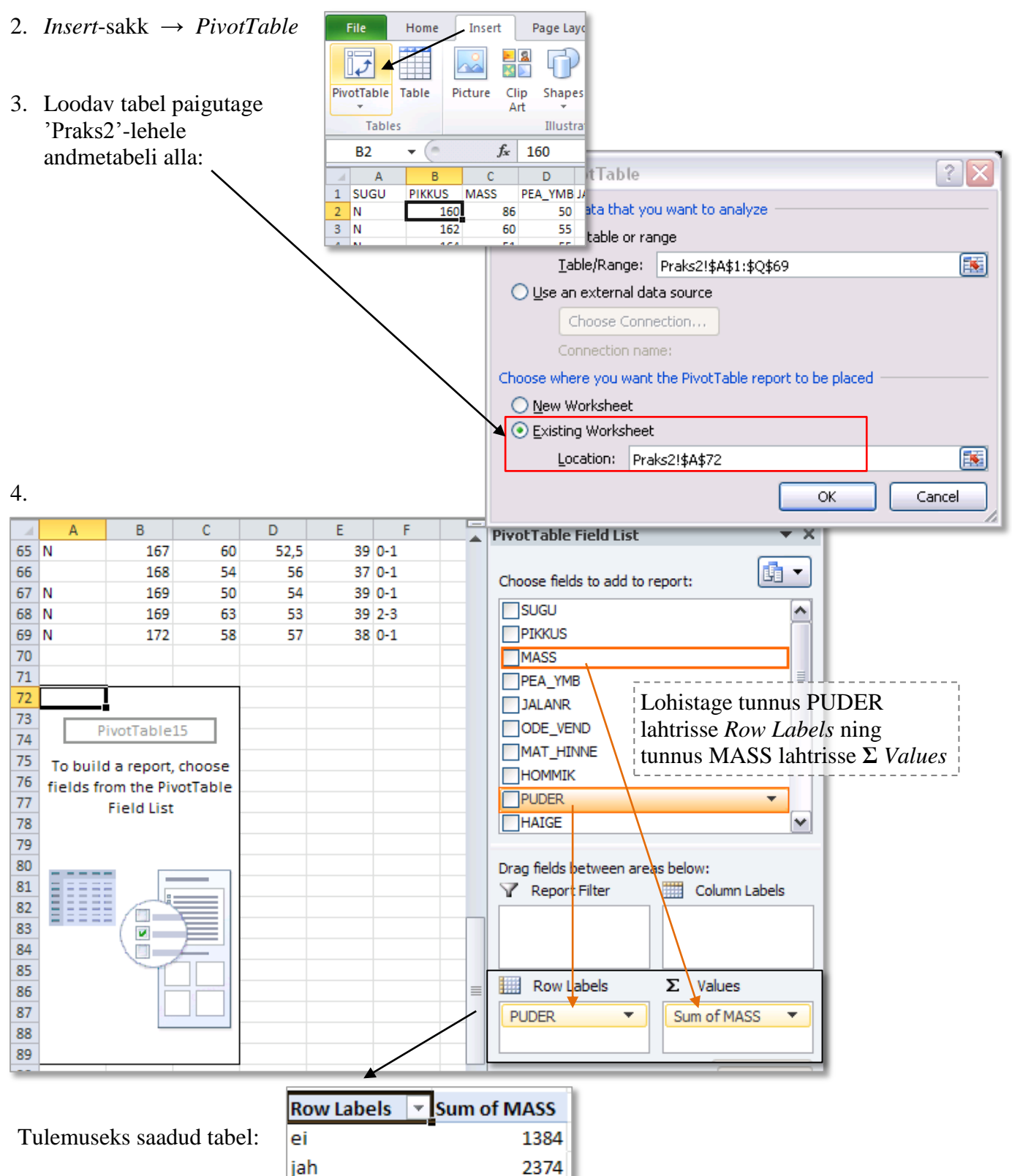

999

4757

nii ja naa

**Grand Total** 

5. Leidke *Exceli* poolt vaikimisi arvutatud kehamasside **summa asemel tudengite arv** erinevates gruppides.

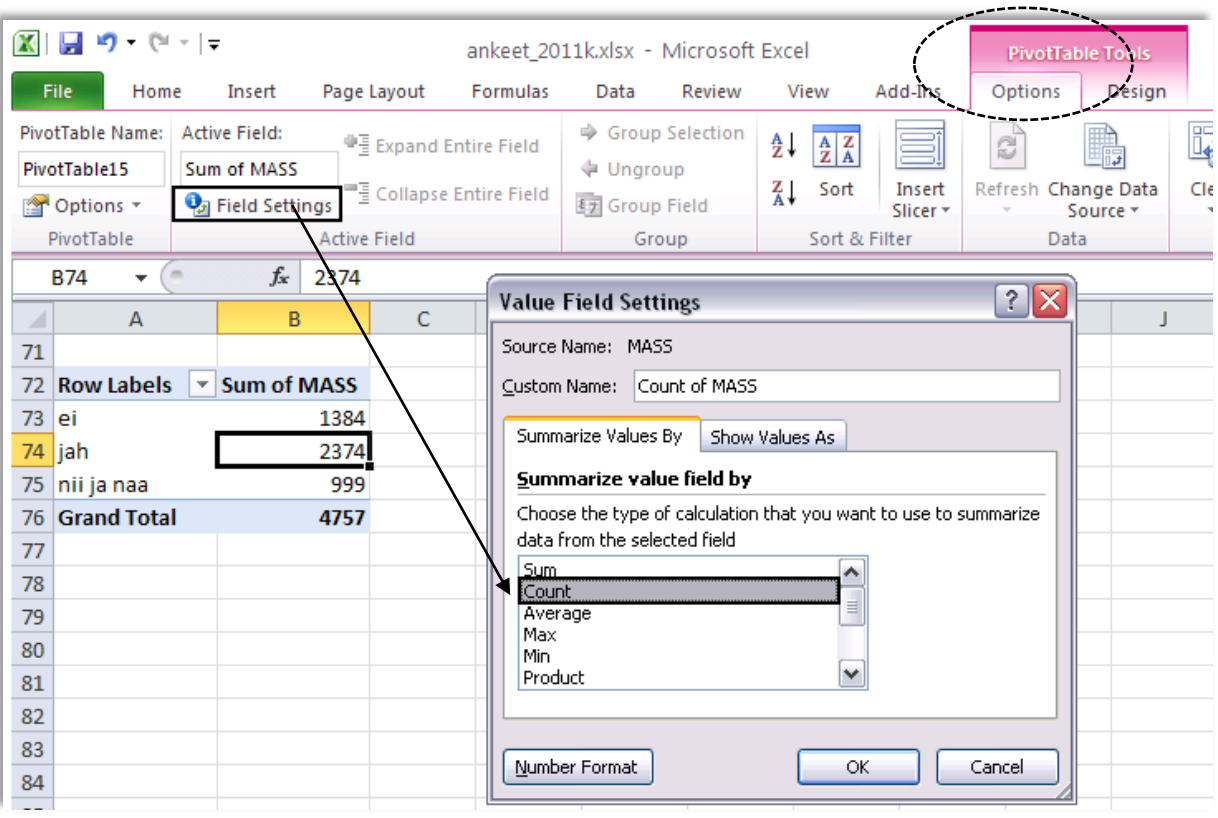

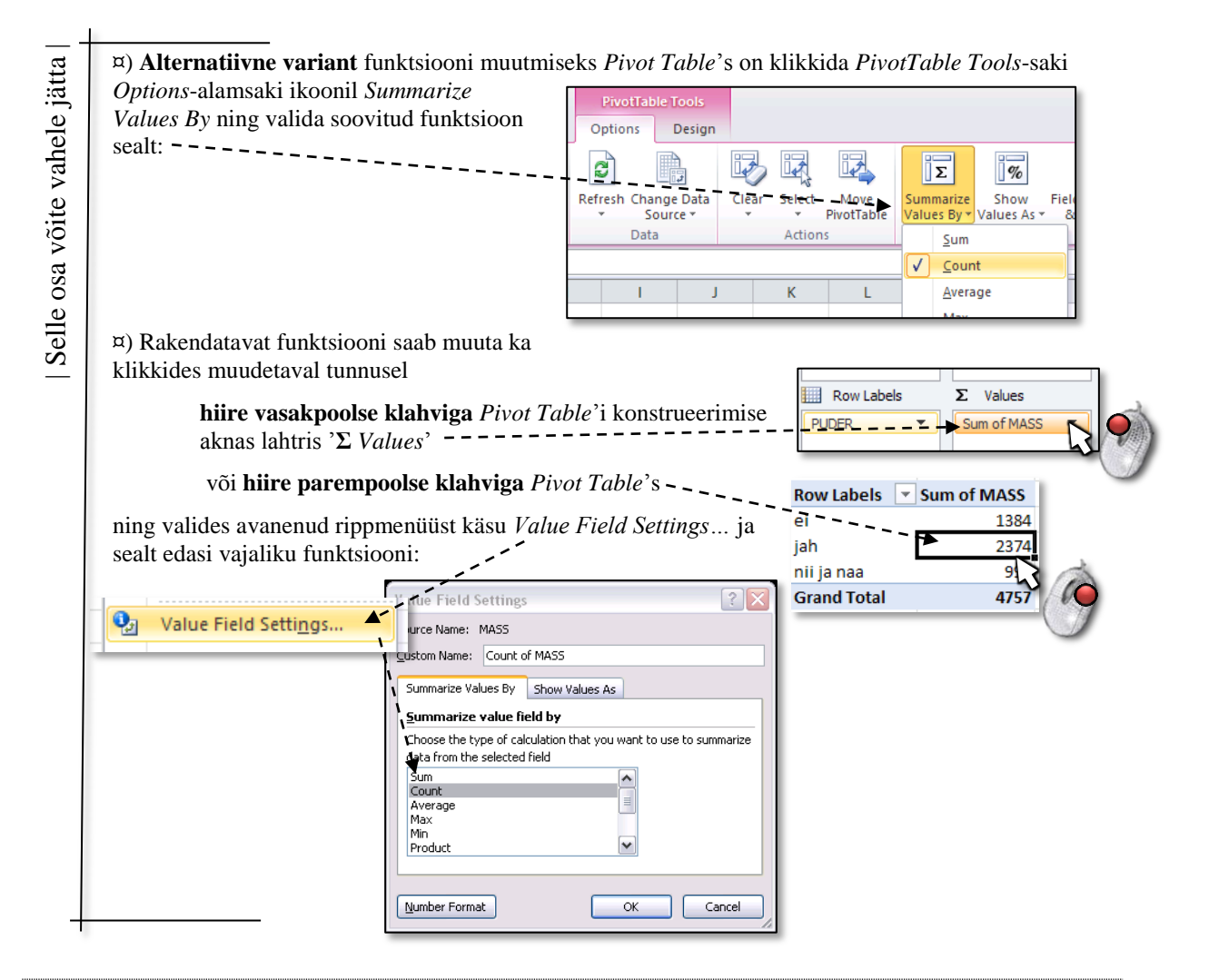

6. Arvutage lisaks ka keskmised kehamassid.

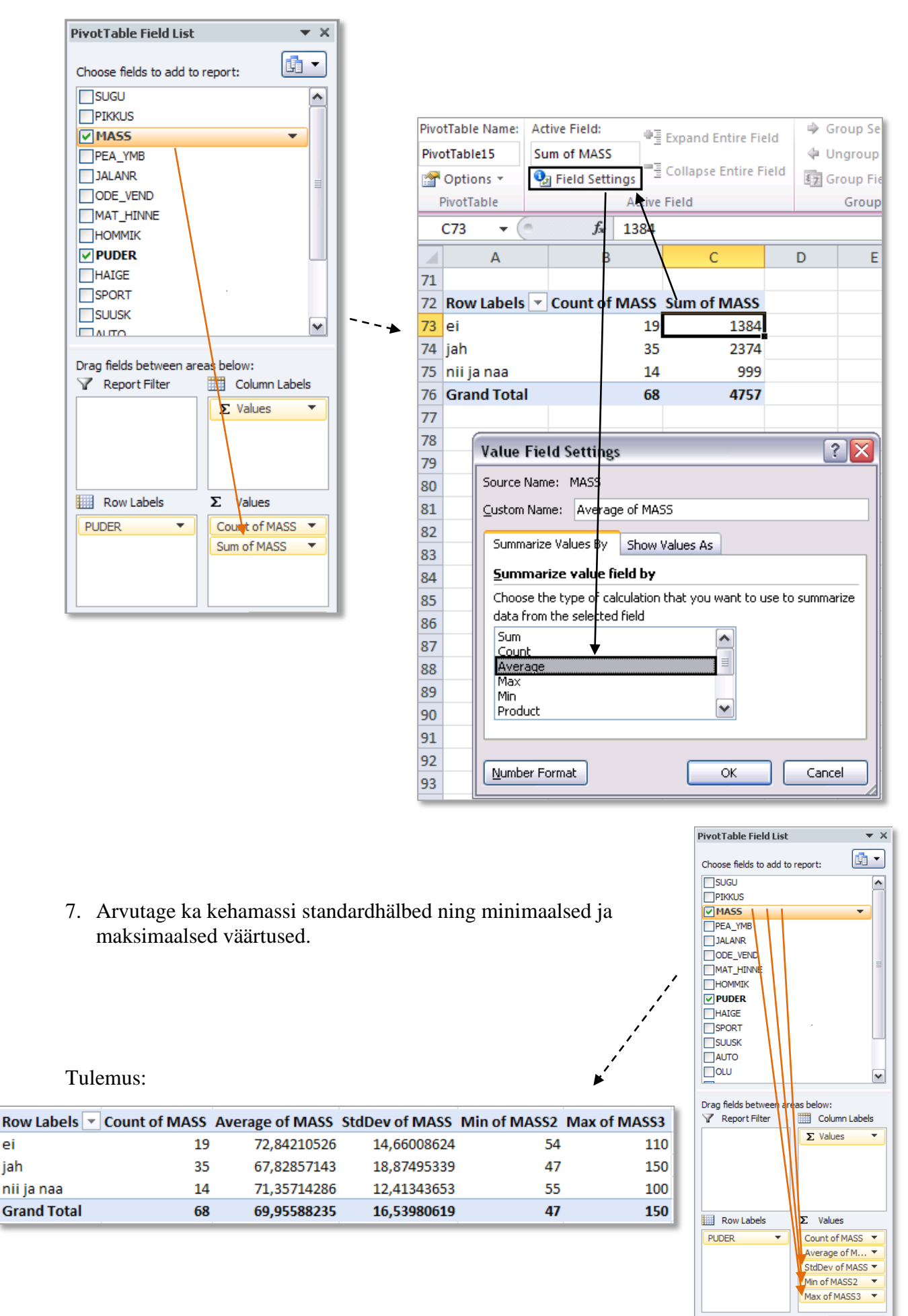

ei

jah

#### 8. Ümardage keskmised ja standardhälbed 1 kohani peale koma (näiteks vastava käsu abil *Home*-sakilt).

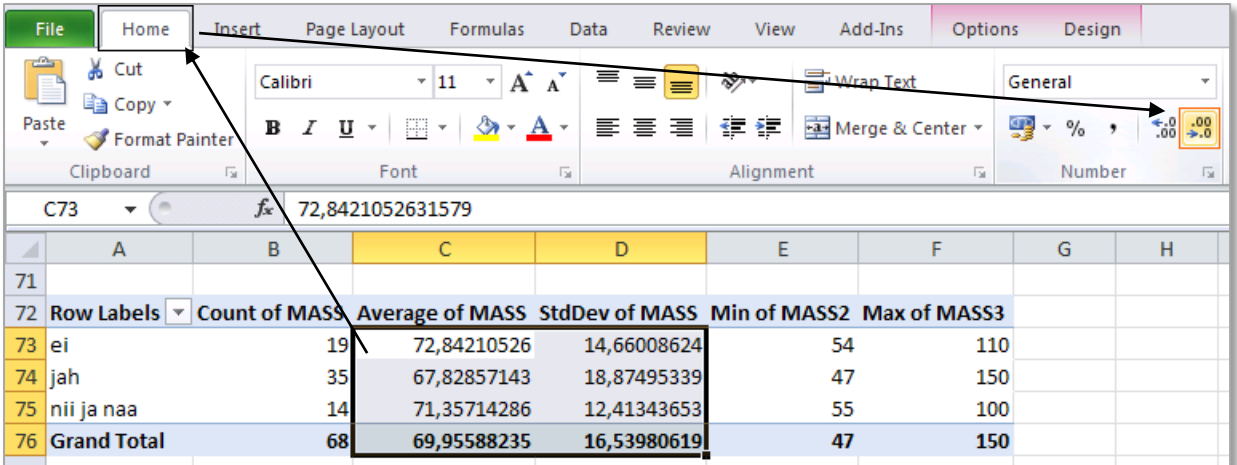

Tulemus:

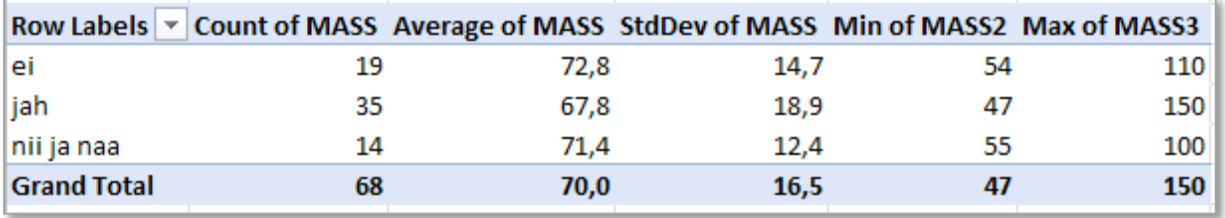

9. Esitage viimati konstrueeritud tabel kujul, kus igale arvutatud suurusele vastab üks rida ja igale kaerahelbepudru söömise väärtusele üks veerg:

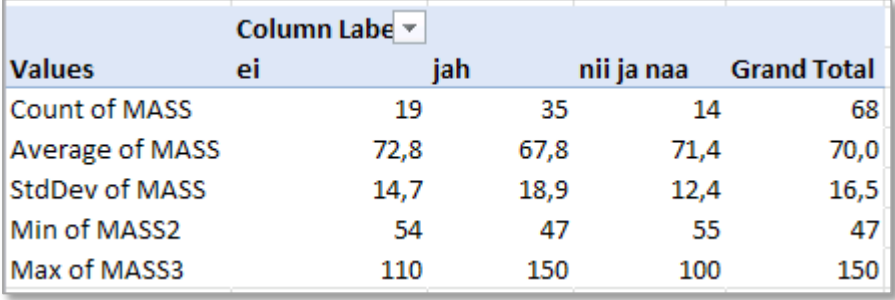

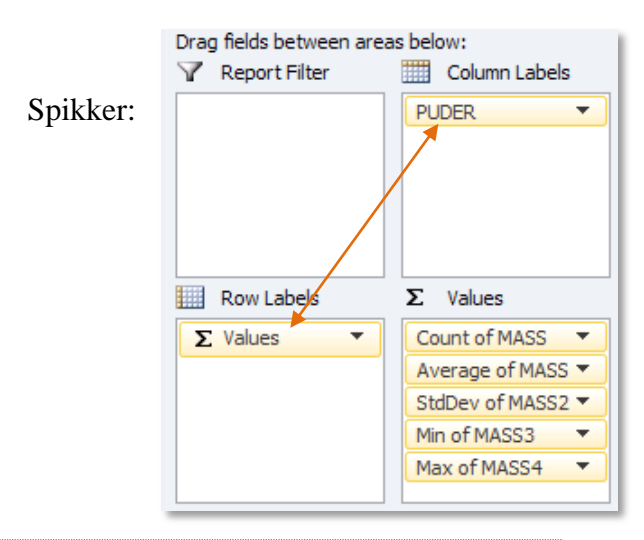

10. Ja nüüd jagage saadud tabel ridadeks ka veel auto omamist näitava tunnuse AUTO järgi.

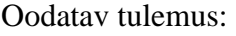

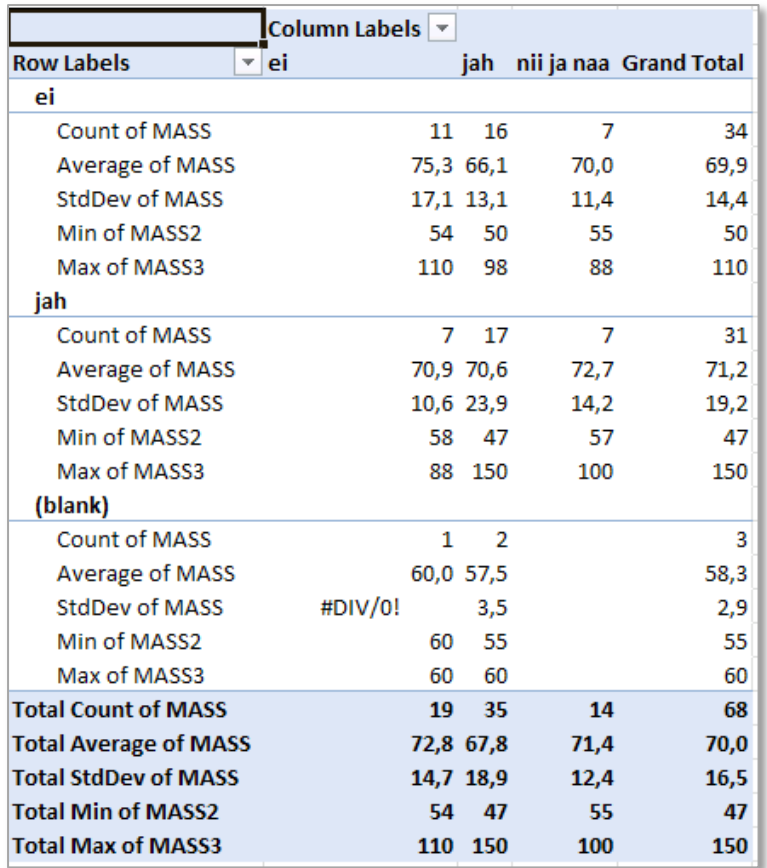

Rida ja tabeli osa tähisega **(blank)** märgib nende tudengite gruppi, kelle auto kasutamise võimaluste kohta info puudub (nad kas ei tea, mis asi auto on, või jäi neil antud küsmusele lihtsalt Interneti probleemide tõttu vastamata).

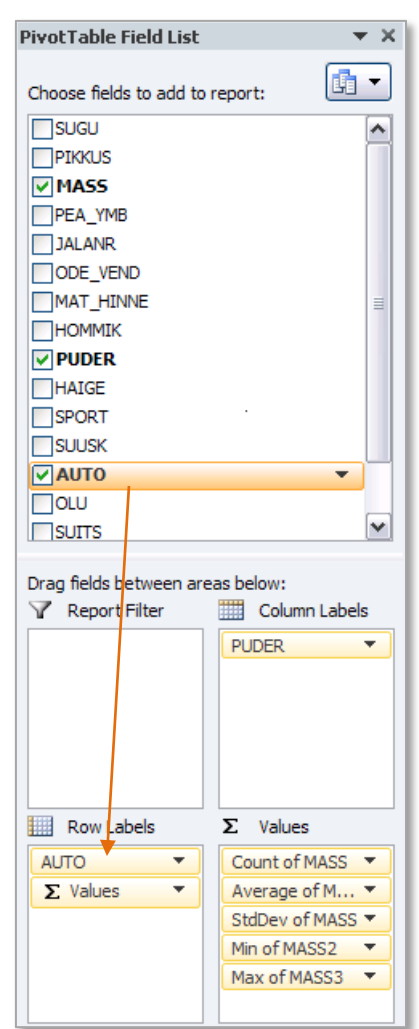

 $\overline{34}$ 

50

 $31$ 

47

 $\overline{\mathbf{3}}$ 

47

Sageli on mõttekas taolised *Exceli* poolt automaatselt tekitatavad puuduvatele väärtustele vastavad grupid vaatluse alt välja jätta:Column Labels<sup>~</sup>

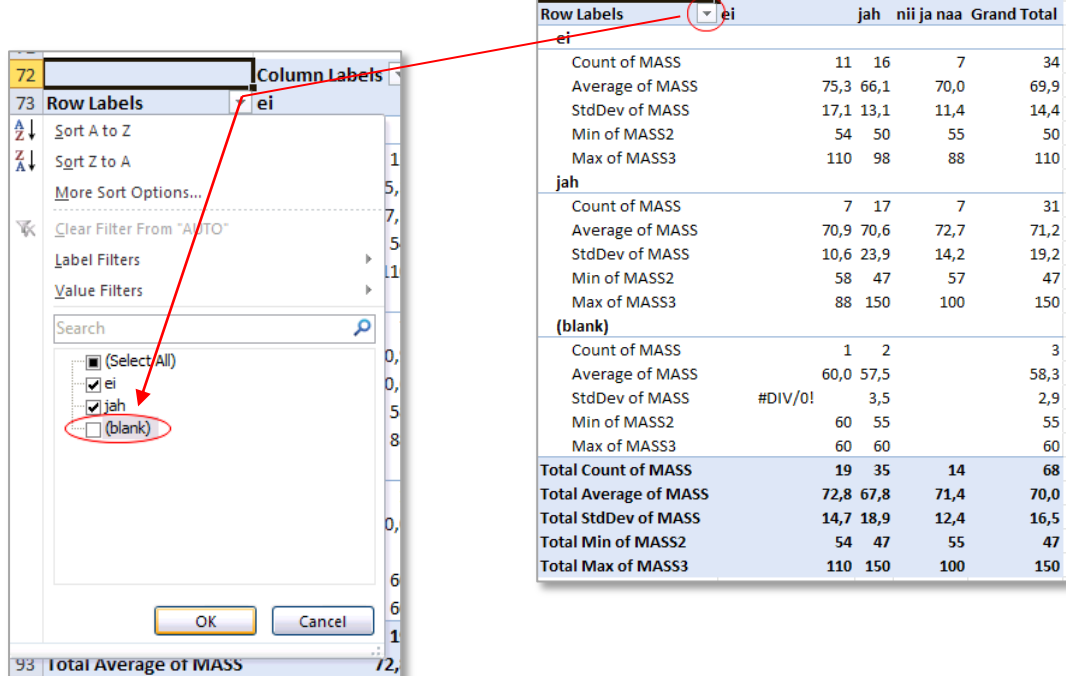

Spikker:

04 Total CtdDou of MACC Tanel Kaart, Alo Tänavots 10

#### Tulemus:

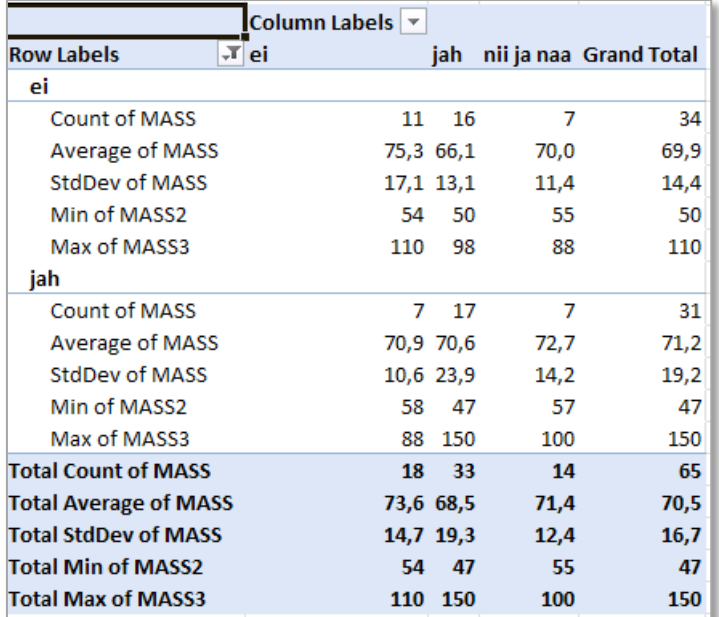

11. Proovige *Pivot Table* erinevaid esitusviise (mõni esitus võimaldab tabeli struktuurist paremini aru saada):

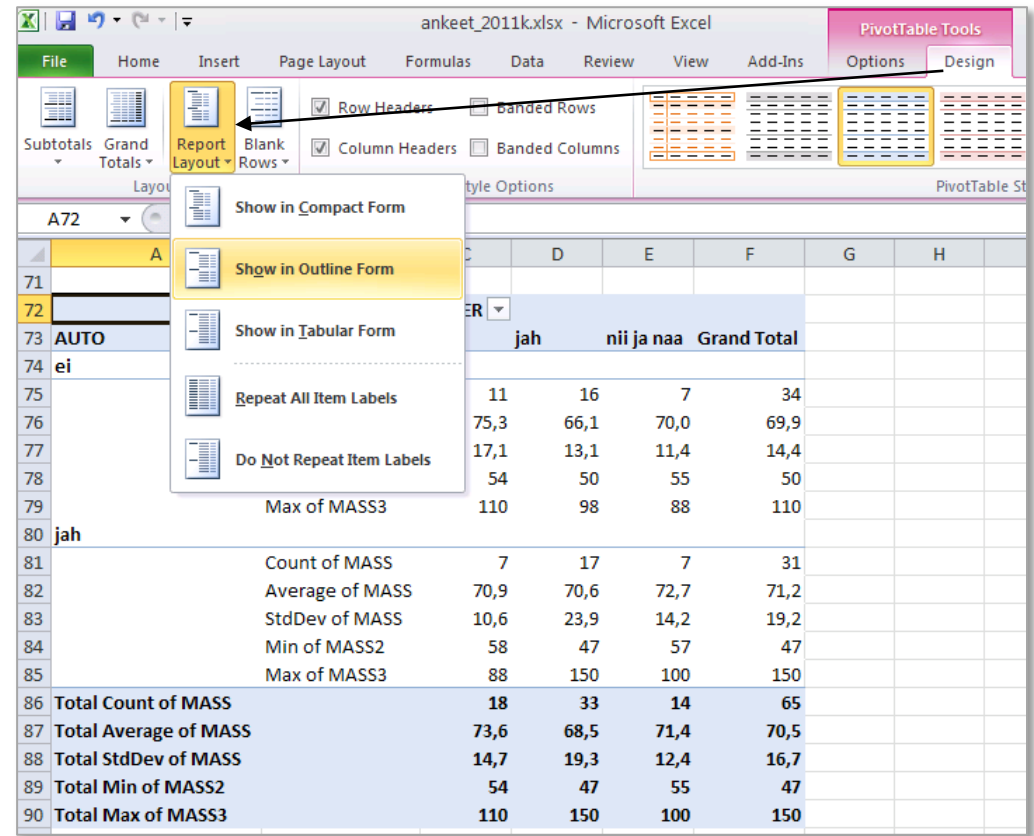

12. Oskate te iga viimases tabelis sisalduva arvu kohta öelda, mida see näitab?

**Proovige sõnastada paar järeldust keskmise kehamassi sarnasusest või erinevusest**

- **autot omavatel ja mitte omavatel ning**
- **kaerahelbeputru söövatel ja mitte söövatel tudengitel.**